TO:EPSON 愛用者

FROM:EPSON 客服中心

主題敘述:雷射印表機 WorkForce AL-M310DN 加裝下方紙匣,驅動程式沒有顯 示下方紙匣 2,無法使用。

## 適用機型:雷射印表機 WorkForce AL-M310DN

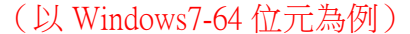

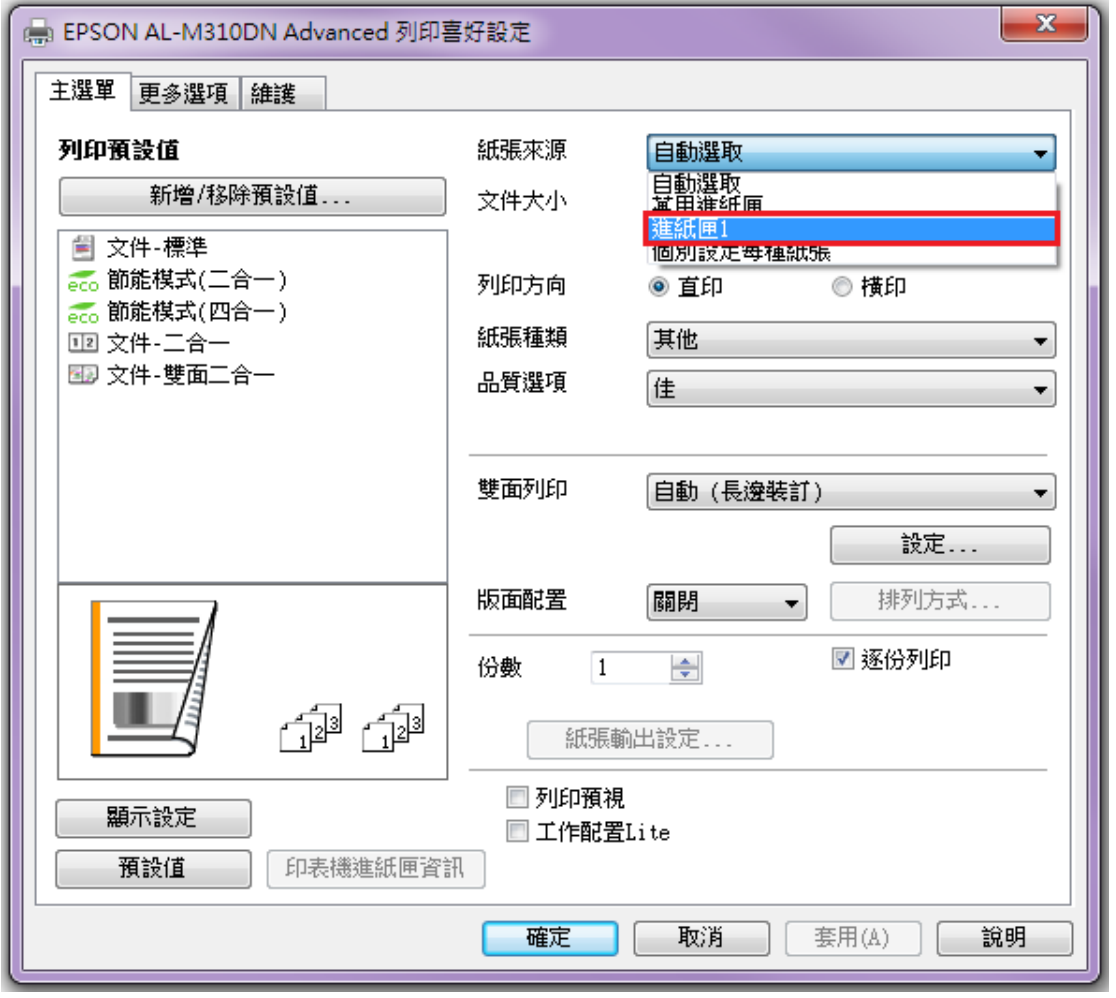

步驟 1、在「裝置和印表機」中,選擇 M310DN 按滑鼠右鍵,選擇「印表機內容」。

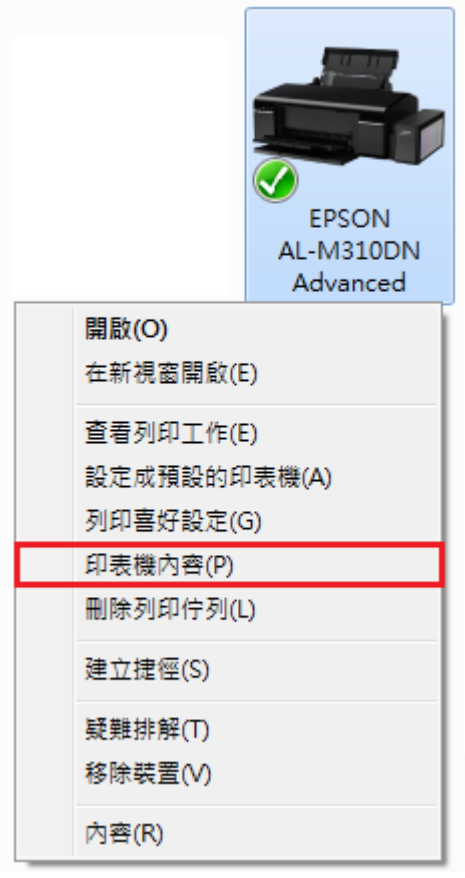

步驟 2、選擇「選購品設定」標籤。

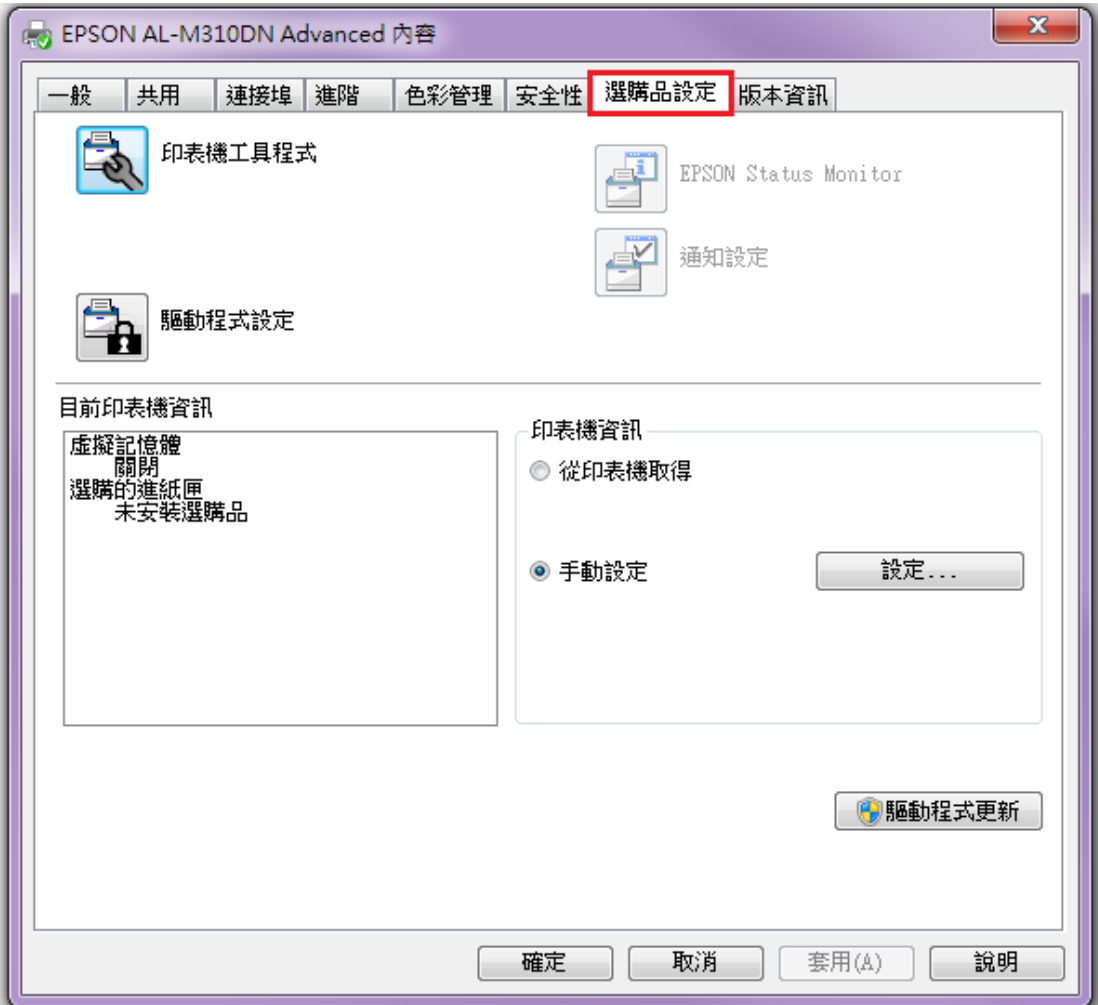

步驟 3、選擇「手動」,並點選「設定」按鍵。

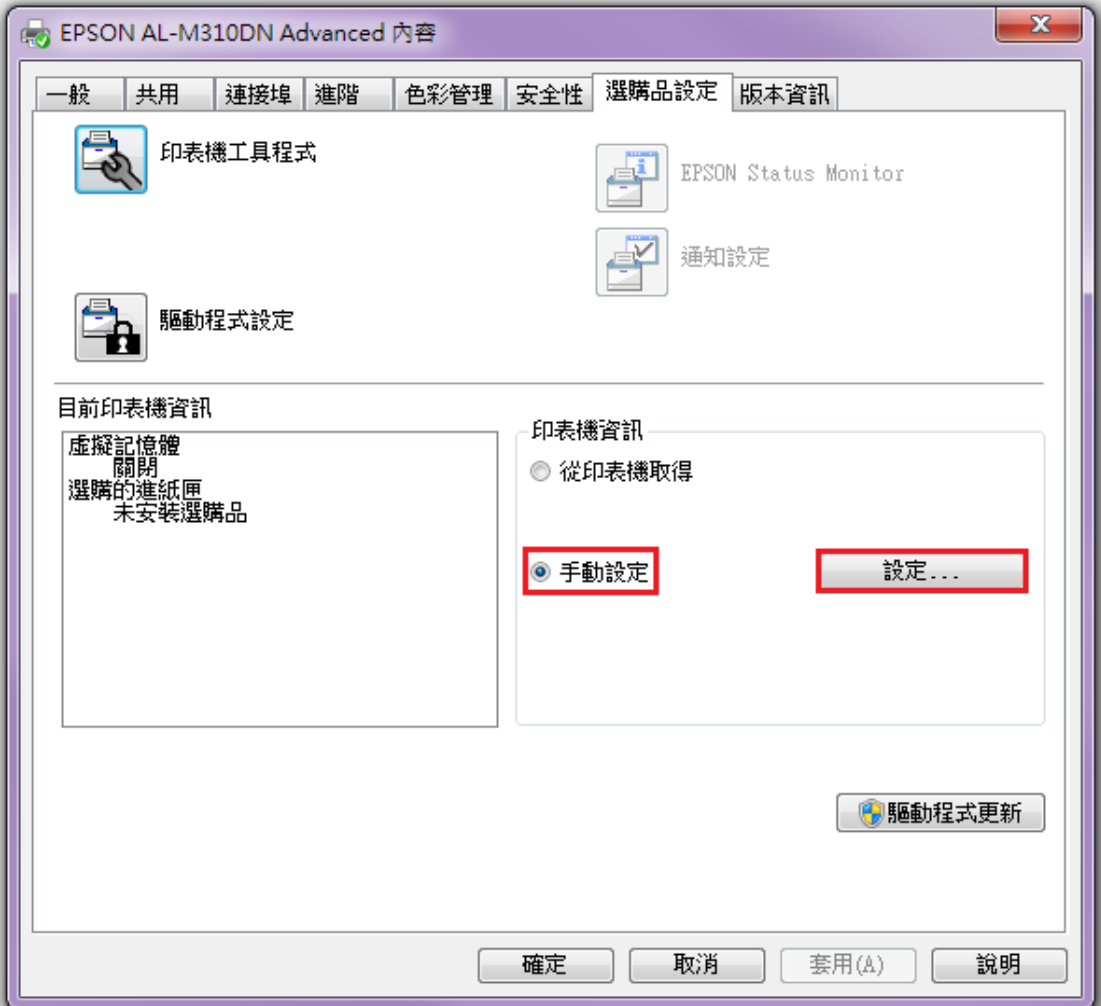

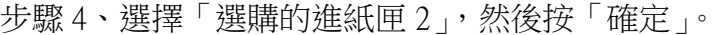

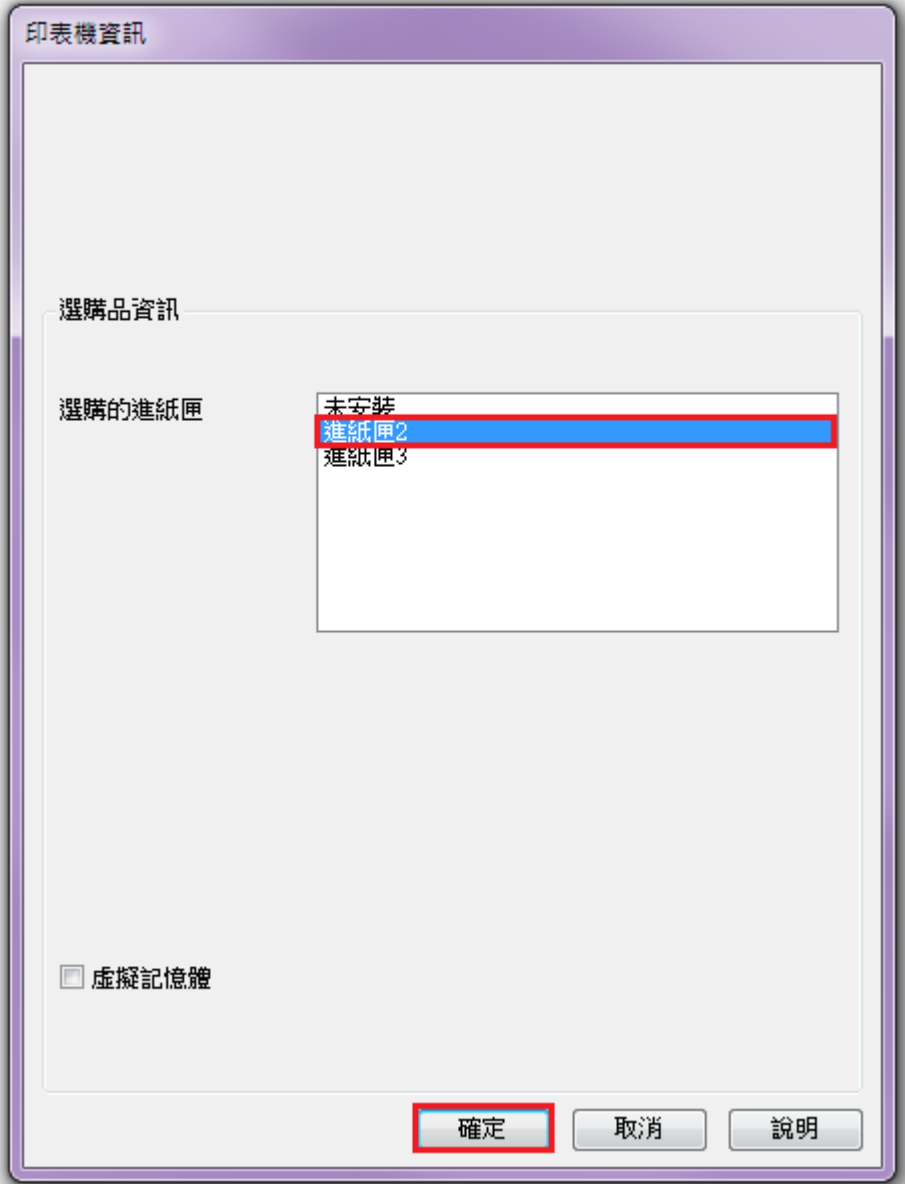

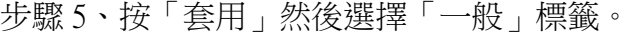

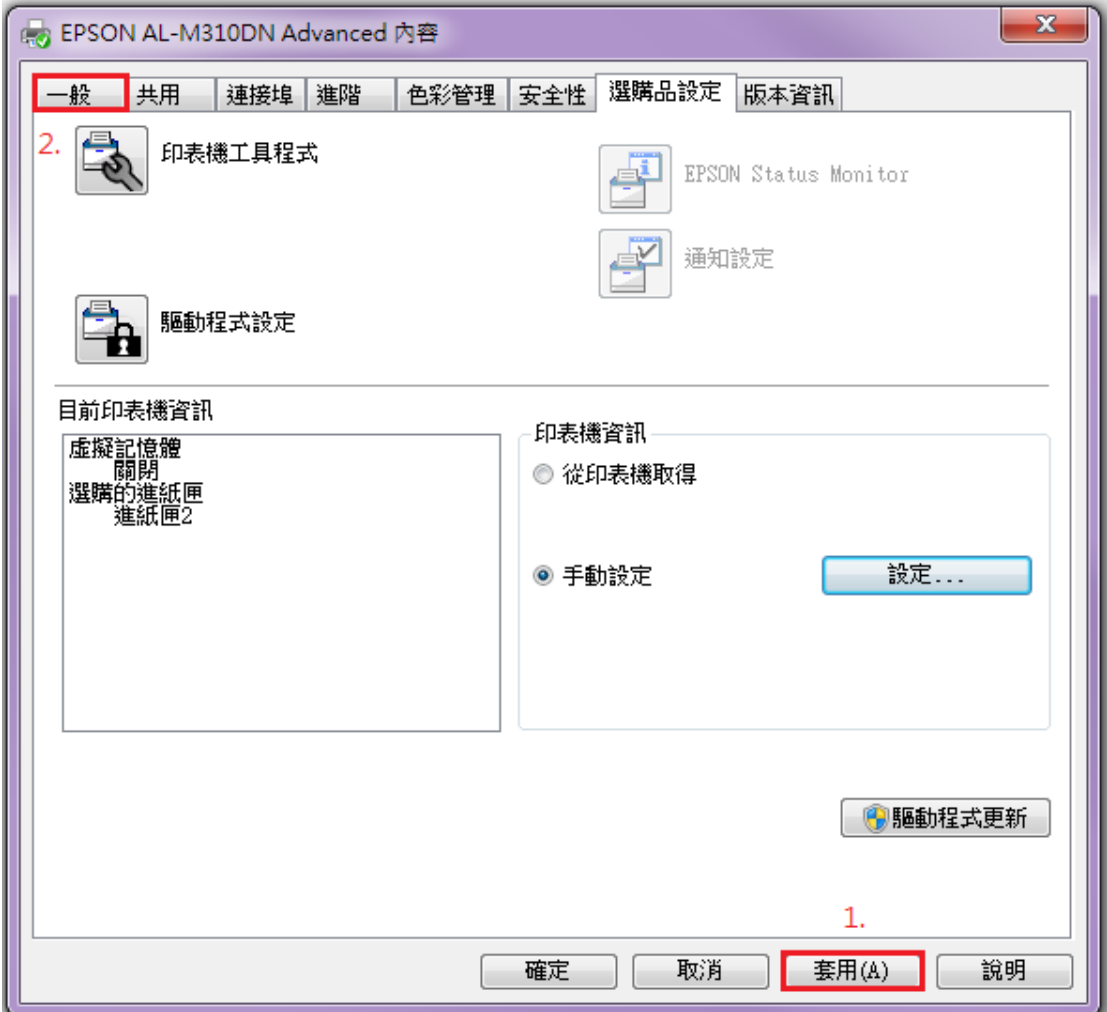

步驟 6、按「列印喜好設定」按鍵。

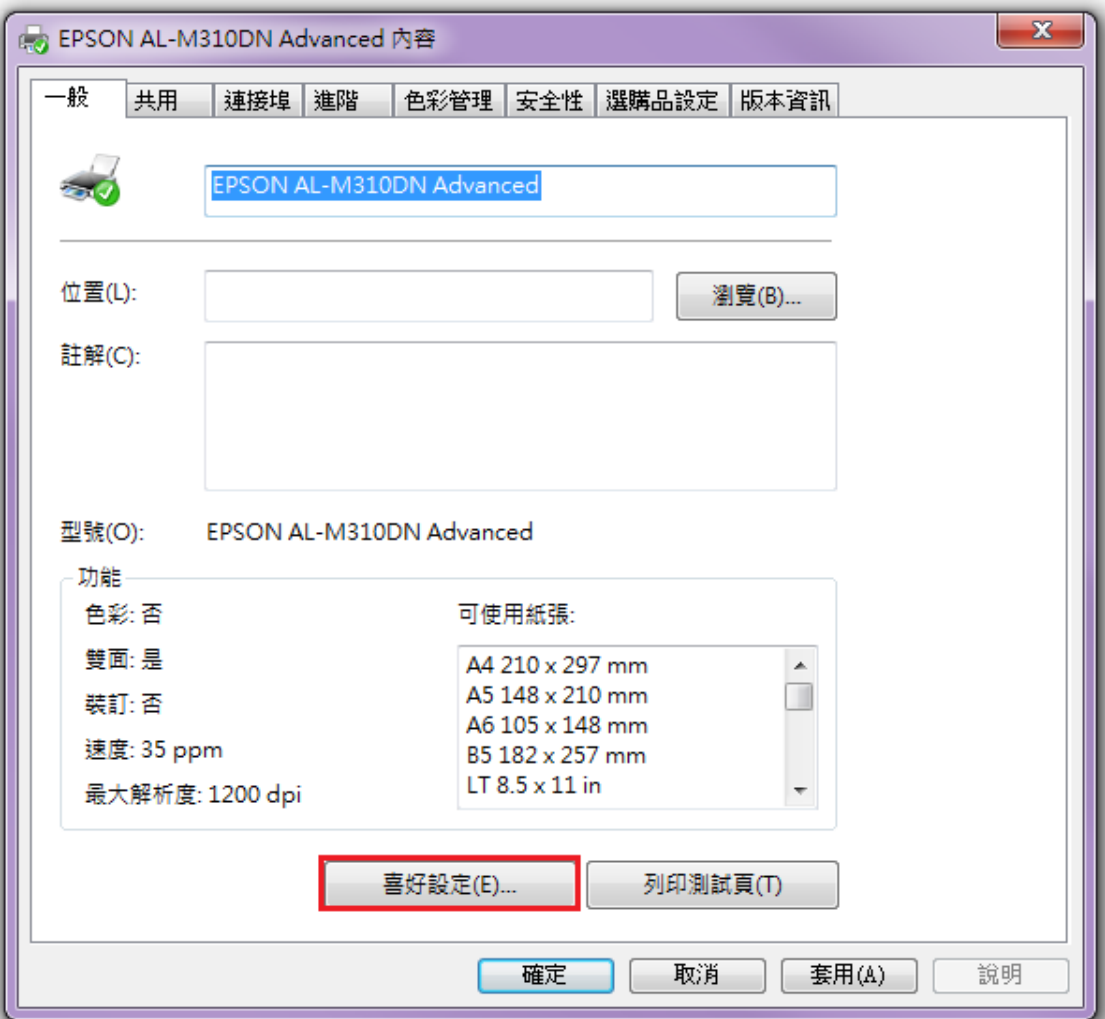

紙張來源即有「下方進紙匣 2」可選取。

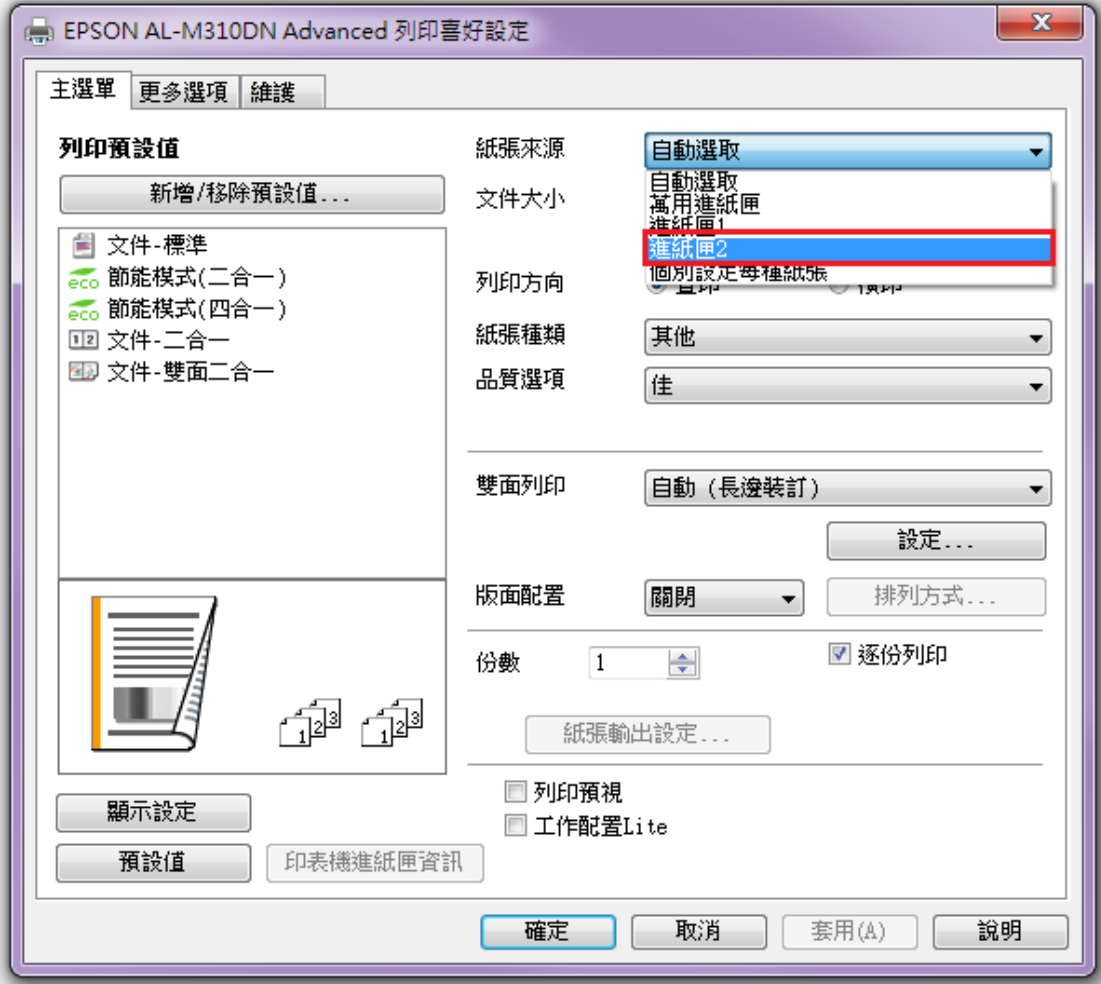

 $\overline{\phantom{a}}$